# 实验室安全检查系统操作指南

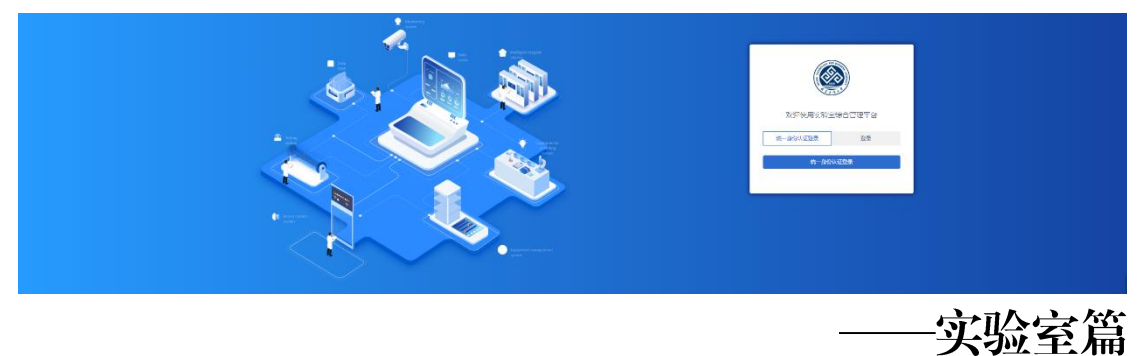

#### 一、系统登录

1. 登录北京工商大学国有资产管理处网站,点击"立即进入" 国有资产综合服务平台

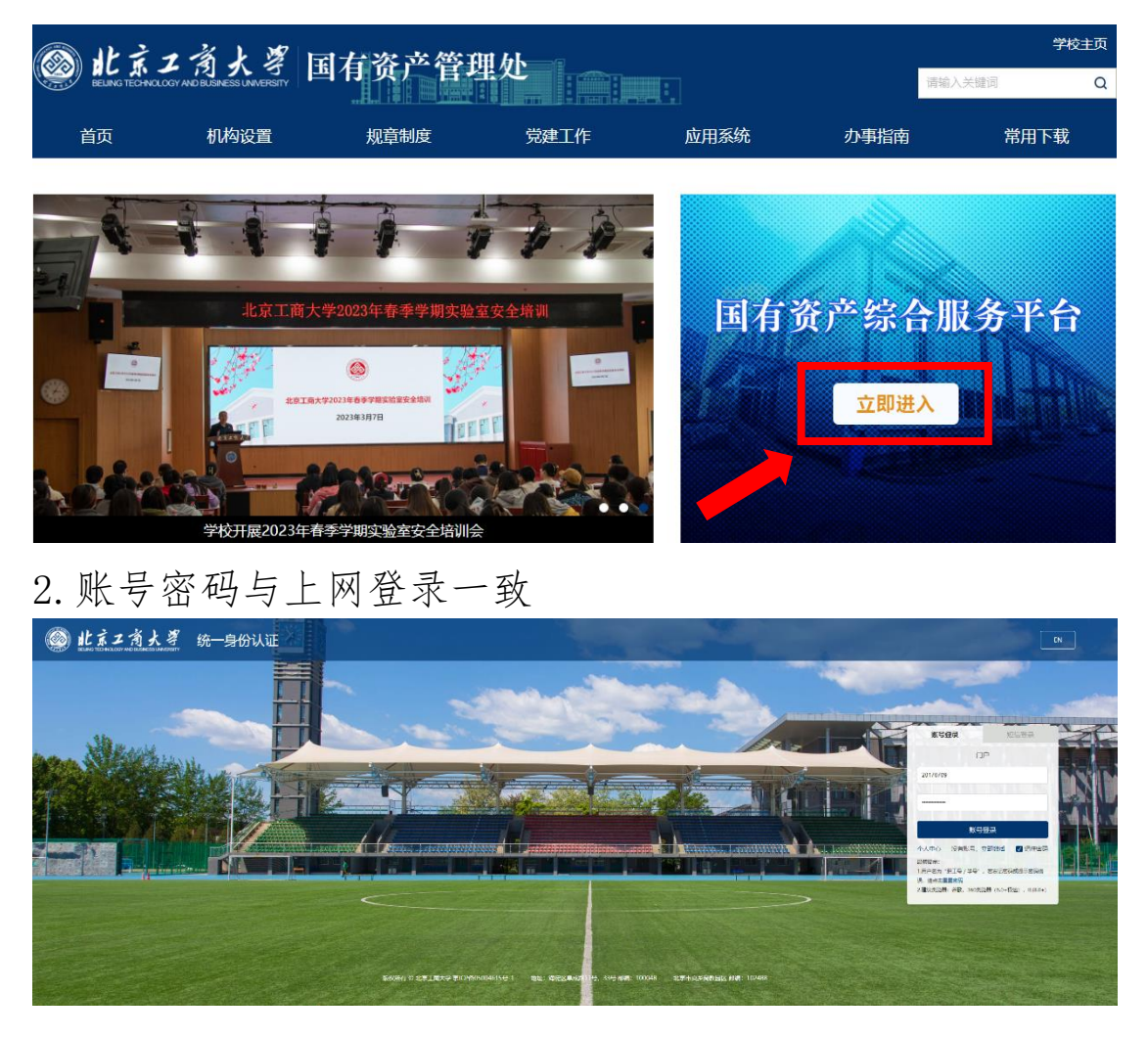

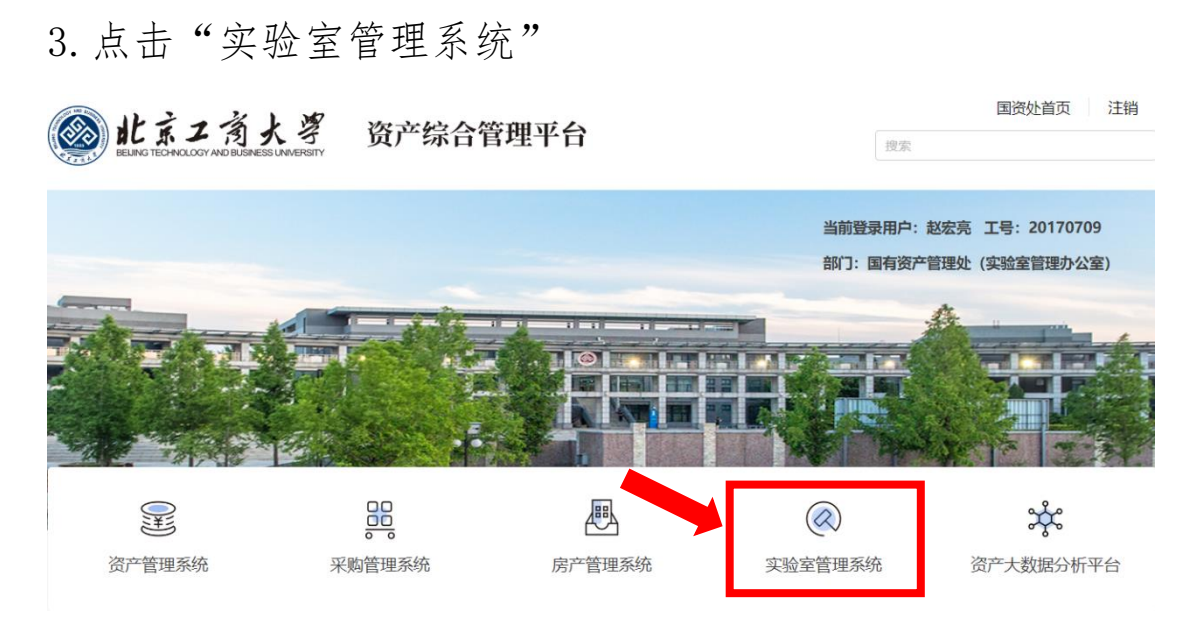

## 4.点击"统一身份认证登录"

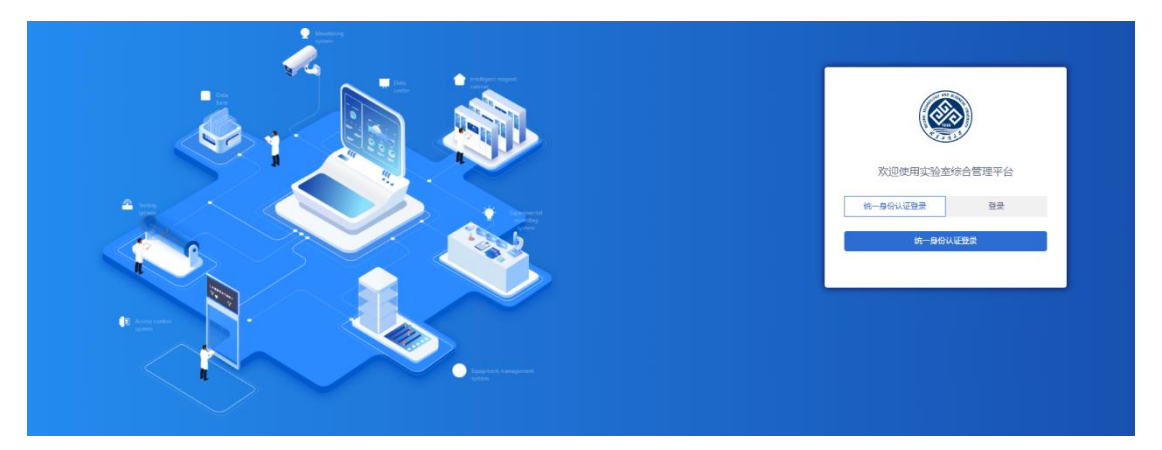

## 5.选择对应角色,登录后可在界面右上角切换角色

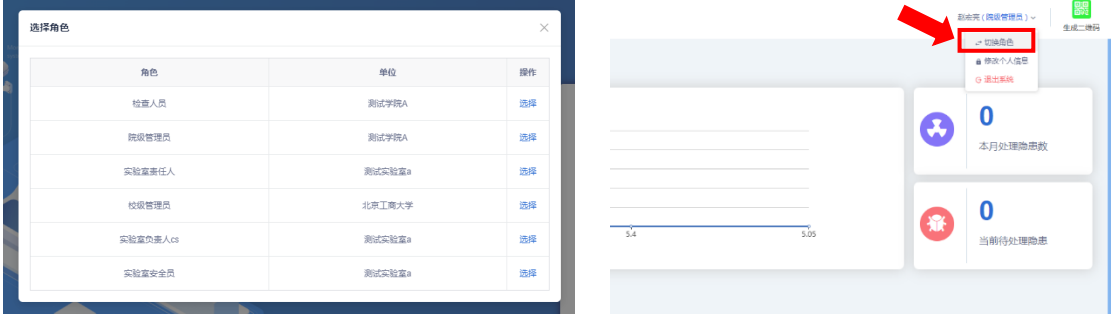

#### 二、隐患整改情况上传

1."实验室安全员"和"实验室负责人"角色,均可上传所负 责实验室的安全隐患整改情况。选择页面左侧菜单中的"查", 进入实验室安全检查子系统

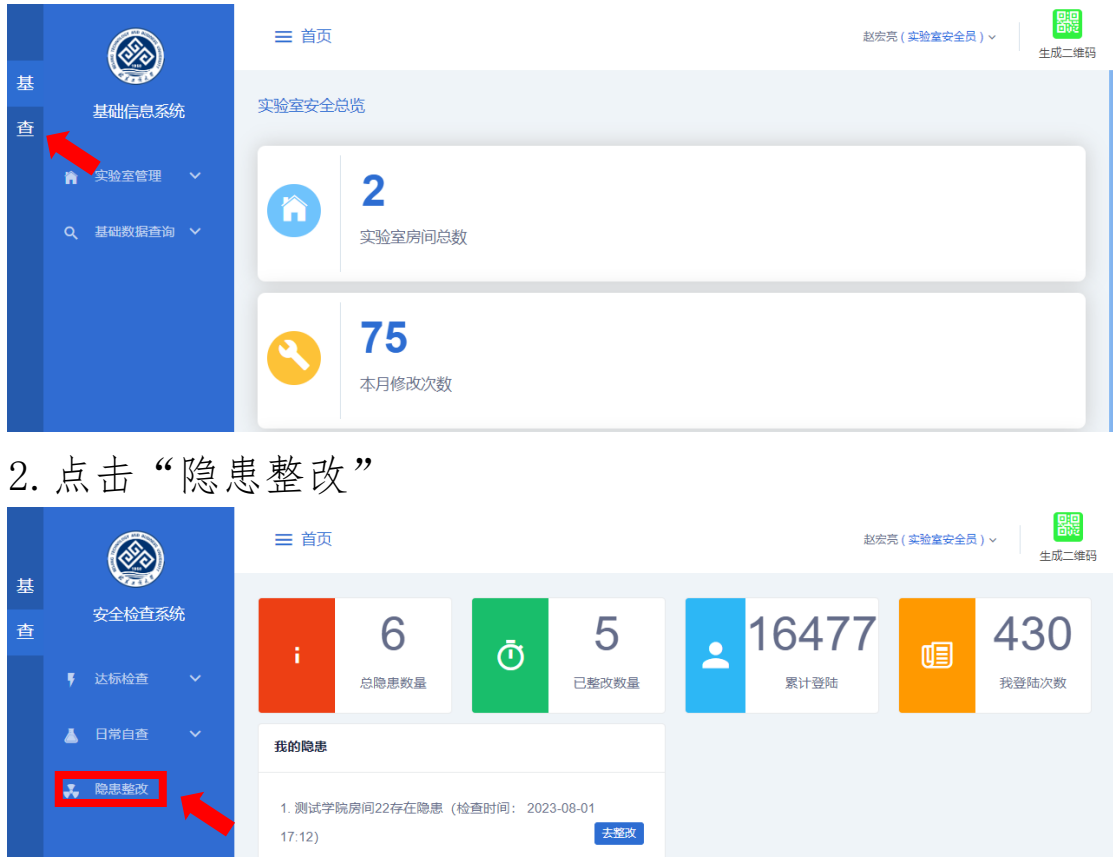

3. 查看实验室隐患台账,点击"检索"可根据"隐患状态"等 字段对隐患进行筛选。点击"去整改",上传相应隐患的整改 情况。

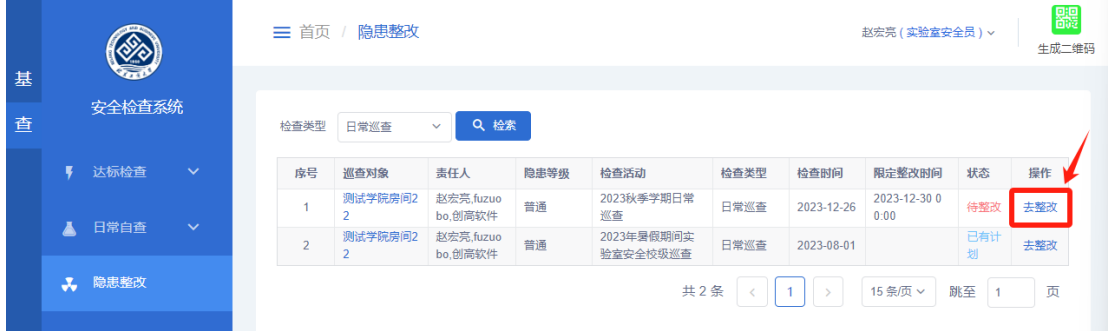

4.在整改反馈中填写整改情况描述,能上传照片等支撑材料 的应上传。已完成整改的,在整改状态中选"整改完成";暂 未完成整改的,选"已有计划"并填写预计完成时间。

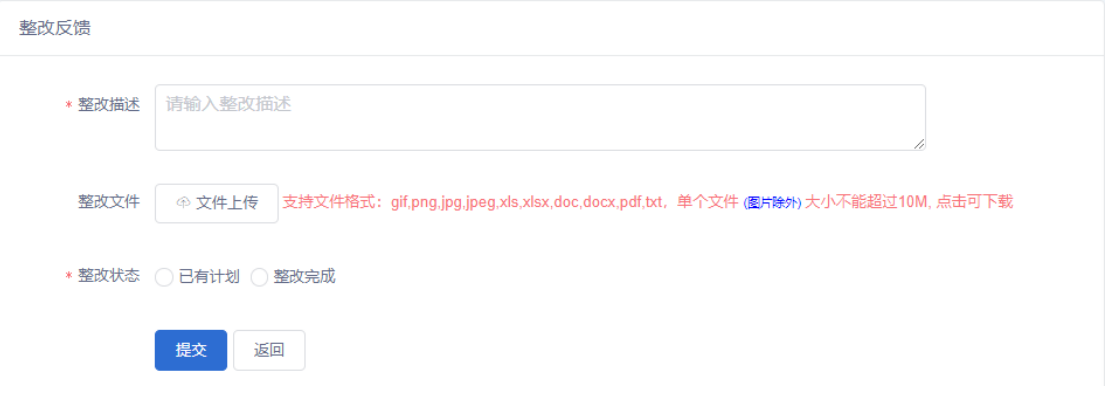

## 三、手机端操作说明

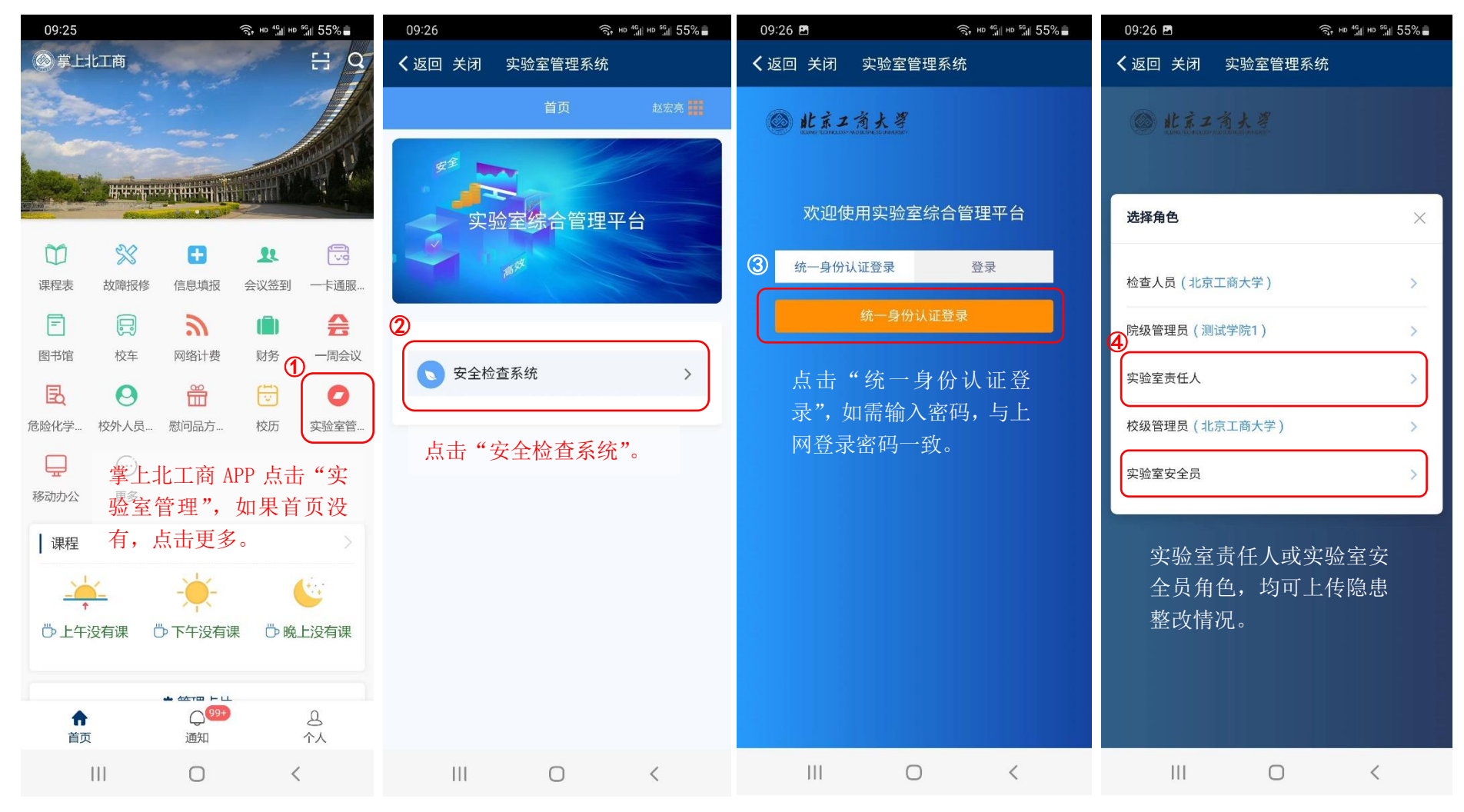

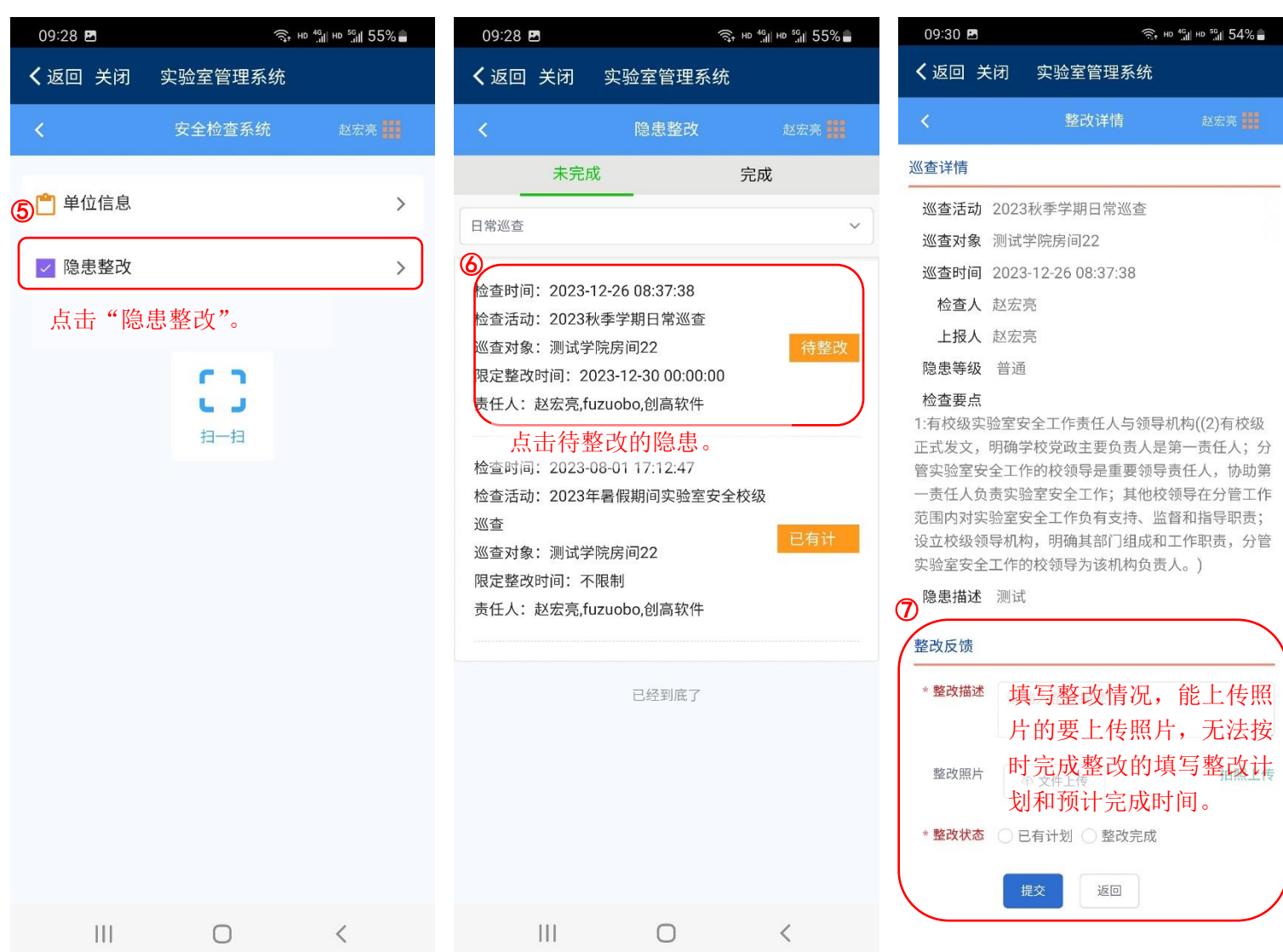